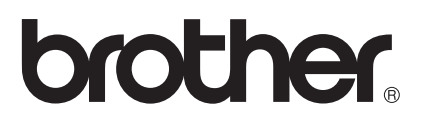

# Guide AirPrint

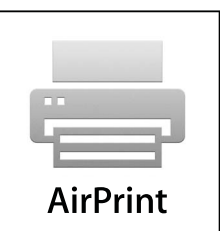

Ce Guide de l'utilisateur s'applique aux modèles suivants :

HL-L8250CDN/L8350CDW/L8350CDWT/L9200CDW/L9200CDWT DCP-L8400CDN/L8450CDW MFC-L8600CDW/L8650CDW/L8850CDW/L9550CDW

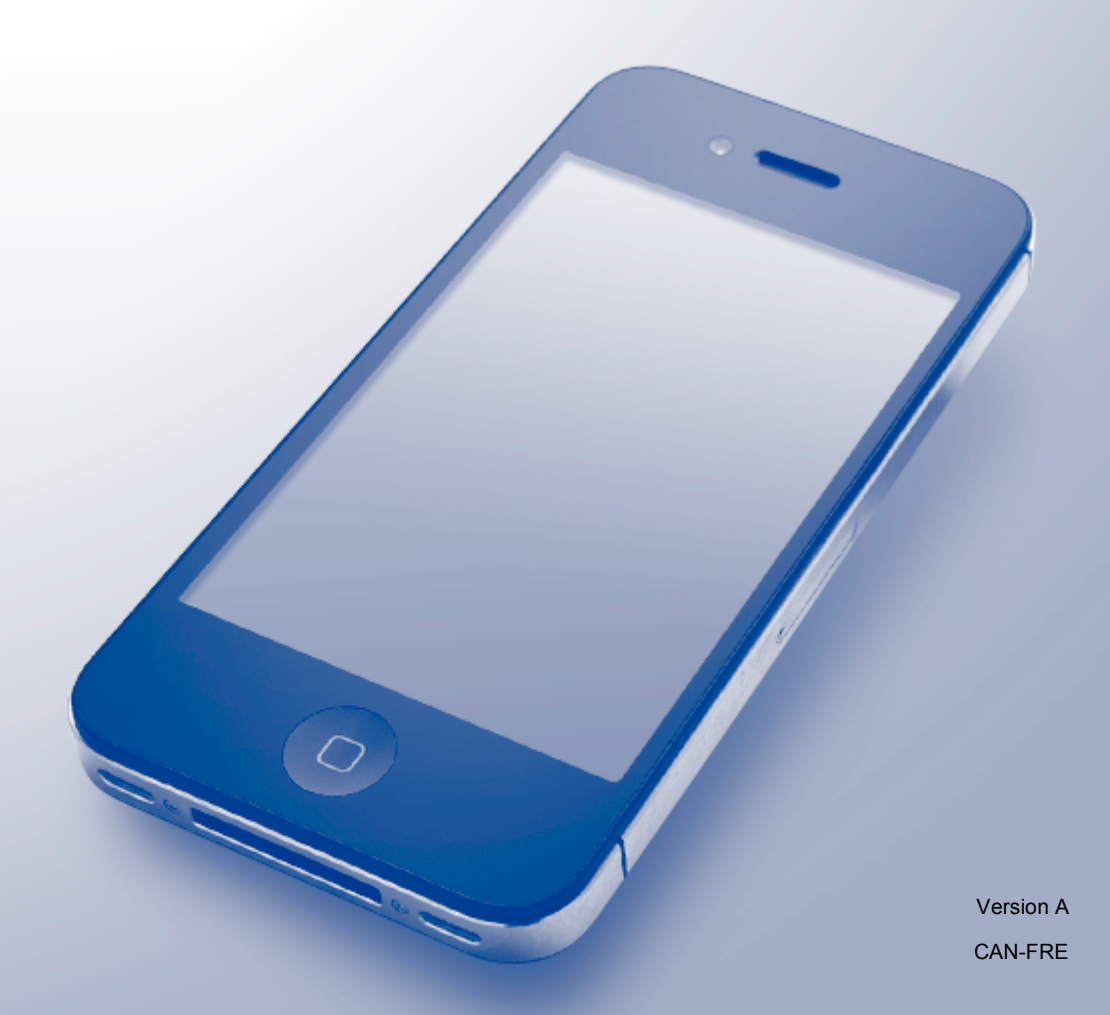

### **Conventions typographiques**

Ce Guide de l'utilisateur utilise l'icône suivante :

REMARQUE Les remarques indiquent comment répondre à une situation donnée ou donnent des conseils sur le fonctionnement avec d'autres fonctions.

### **Marques de commerce**

Brother est une marque de commerce de Brother Industries, Ltd.

Apple, Macintosh, iPad, iPhone, iPod, iPod touch, OS X et Safari sont des marques de commerce d'Apple Inc., déposées aux États-Unis et dans d'autres pays. AirPrint et le logo AirPrint sont des marques de commerce d'Apple Inc.

Wi-Fi Direct est une marque de commerce de la Wi-Fi Alliance.

Toutes les sociétés dont le logiciel est cité dans ce présent guide disposent d'un accord de licence de logiciel spécifique à leurs programmes propriétaires.

**Toutes les marques de commerce et tous les noms de produit des sociétés qui apparaissent sur les produits Brother, les documents liés à ceux-ci et sur tous les autres matériaux sont les marques de commerce ou les marques déposées de leurs sociétés respectives.**

### **REMARQUE IMPORTANTE**

Sauf indication contraire, les messages à l'écran pour OS X figurant dans ce manuel sont tirés d'OS X v10.8.x. Les messages à l'écran sur votre ordinateur peuvent varier selon votre système d'exploitation.

©2014 Brother Industries, Ltd. Tous droits réservés.

# **Table des matières**

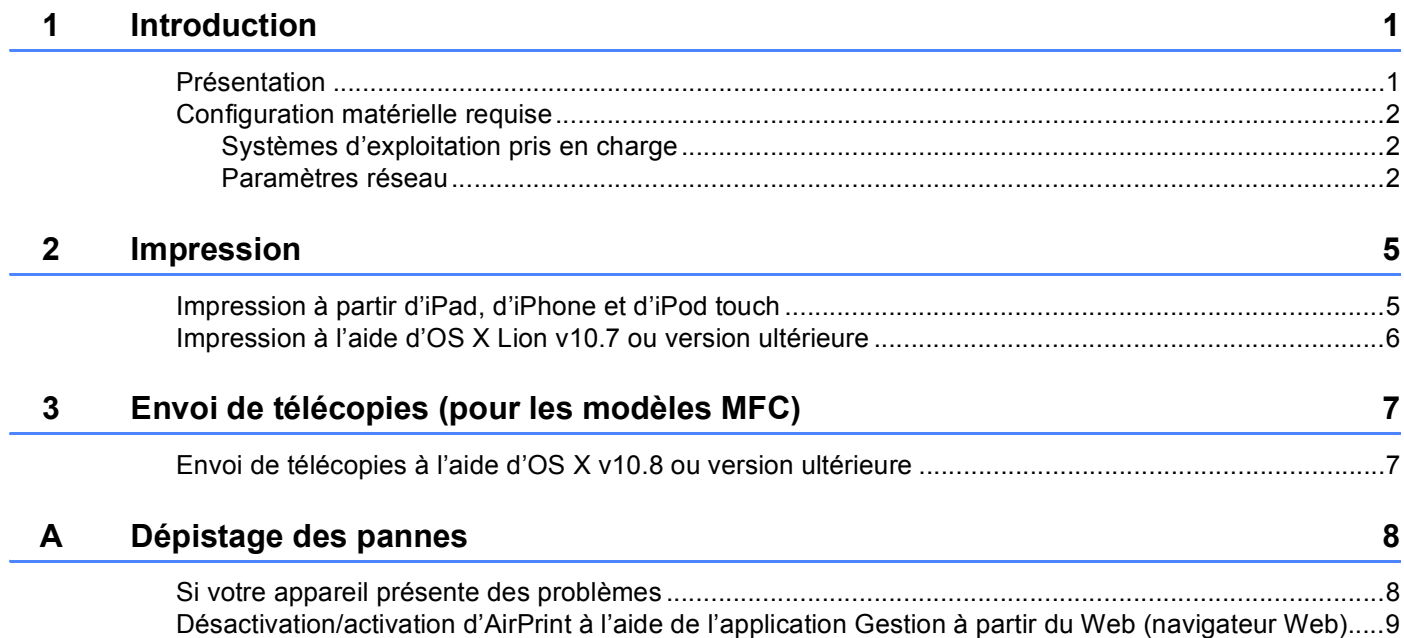

<span id="page-3-0"></span>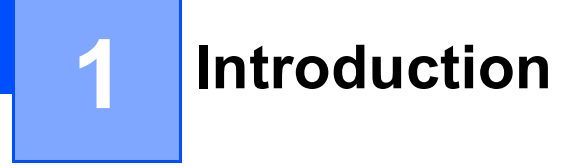

### <span id="page-3-1"></span>**<sup>1</sup> Présentation <sup>1</sup>**

AirPrint vous permet de procéder à l'impression sans fil de photos, de courriels, de pages Web et de documents à partir de votre iPad, iPhone et iPod touch, sans que vous ne deviez installer de pilote.

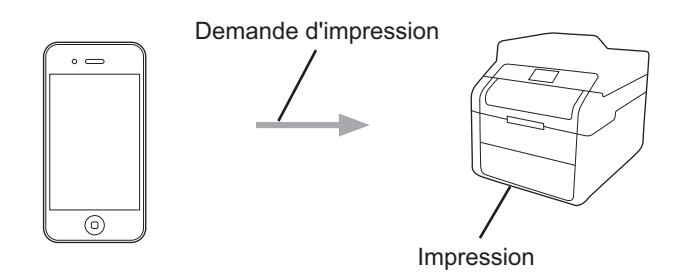

AirPrint vous permet également d'envoyer directement des télécopies à partir de votre ordinateur Macintosh sans avoir à les imprimer (disponible pour OS X v10.8 ou version ultérieure).

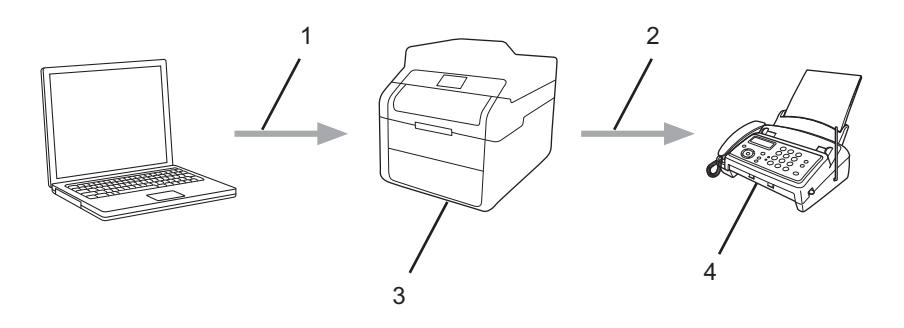

- **1 Réseau câblé ou sans fil**
- **2 Ligne téléphonique**
- **3 Votre appareil Brother**
- **4 Appareil du destinataire**

### <span id="page-4-0"></span>**Configuration matérielle requise**

### <span id="page-4-1"></span>**Systèmes d'exploitation pris en charge <sup>1</sup>**

AirPrint est compatible avec les iPad (tous les modèles), iPhone (3GS ou version ultérieure) et iPod touch (3e génération ou version ultérieure) qui exécutent la plus récente version d'iOS. Pour plus d'informations, consultez le site Web d'Apple : <http://support.apple.com/kb/HT4356>.

### <span id="page-4-2"></span>**Paramètres réseau <sup>1</sup>**

Pour pouvoir utiliser AirPrint, votre appareil mobile doit se connecter au réseau sans fil auquel votre appareil Brother est connecté. AirPrint prend en charge les connexions sans fil qui utilisent le mode ad hoc, le mode Infrastructure ou Wi-Fi Direct™ (modèles pris en charge seulement).

Pour configurer votre appareil mobile pour un réseau sans fil, reportez-vous au guide de l'utilisateur de votre appareil mobile. Vous trouverez un lien vers le guide de l'utilisateur de votre appareil mobile sur le site Web  $d'$ Apple en touchant  $\Box$  dans Safari.

Pour configurer votre appareil Brother pour un réseau sans fil, consultez le Guide d'installation rapide ou le Guide utilisateur - Logiciel et réseau de votre appareil Brother.

#### **Mode Ad-hoc**

Vous pouvez connecter l'appareil mobile à votre appareil Brother sans utiliser de point d'accès/routeur sans fil.

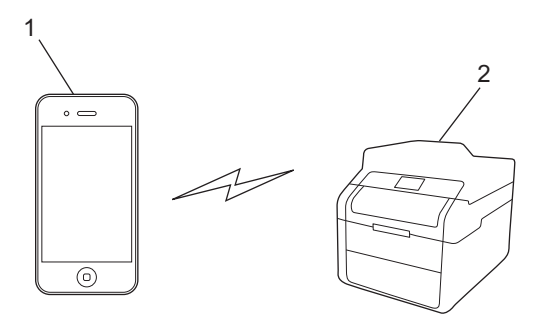

- **1 Appareil mobile**
- **2 Appareil réseau sans fil (votre appareil Brother)**

Introduction

#### **Mode Infrastructure**

Vous pouvez connecter l'appareil mobile à votre appareil Brother à partir d'un point d'accès/routeur sans fil.

 Lorsque l'appareil Brother est connecté au point d'accès/routeur sans fil par la fonction sans fil de l'appareil :

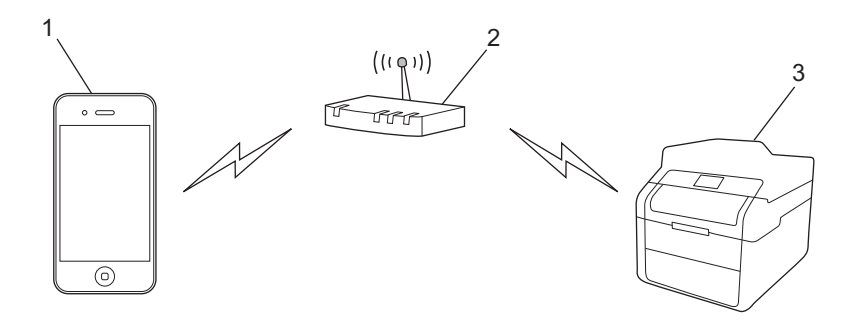

- **1 Appareil mobile**
- **2 Point d'accès/routeur sans fil**
- **3 Appareil réseau sans fil (votre appareil Brother)**

Lorsque l'appareil Brother est connecté au point d'accès/routeur sans fil au moyen d'un câble réseau :

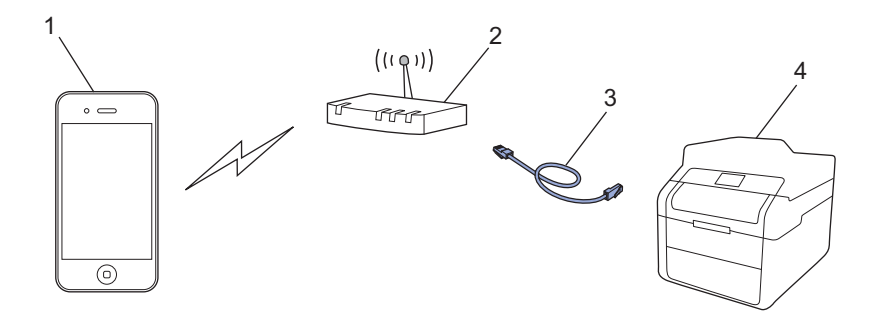

- **1 Appareil mobile**
- **2 Point d'accès/routeur sans fil**
- **3 Câble réseau**
- **4 Appareil réseau câblé ou sans fil (votre appareil Brother)**

#### **Réseau Wi-Fi Direct™ (modèles pris en charge seulement) <sup>1</sup>**

Connectez votre appareil mobile à votre appareil Brother en utilisant Wi-Fi Direct™. Wi-Fi Direct™ vous permet de configurer un réseau sans fil sécurisé entre votre appareil Brother et un appareil mobile sans utiliser de point d'accès.

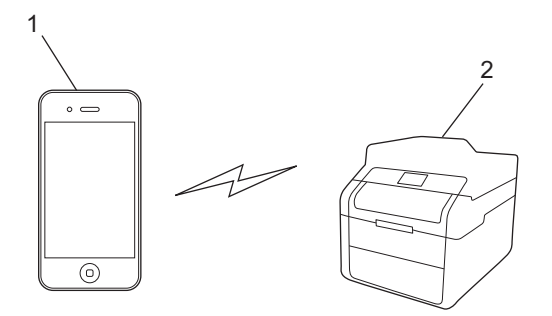

- **1 Appareil mobile**
- **2 Votre appareil Brother**

#### **REMARQUE**

Lorsque vous utilisez Wi-Fi Direct™, votre appareil Brother prend en charge uniquement la communication sans fil un à un.

<span id="page-7-0"></span>**Impression <sup>2</sup>**

### <span id="page-7-1"></span>**Impression à partir d'iPad, d'iPhone et d'iPod touch <sup>2</sup>**

La procédure d'impression peut varier d'une application à l'autre. Dans l'exemple ci-dessous, nous utilisons Safari.

- **4** Vérifiez que votre appareil Brother est allumé.
- Utilisez Safari pour ouvrir la page à imprimer.
- $3$  Touchez  $r \rightarrow$ .

**2**

- 4 Touchez **Imprimer**.
- **EXECUTE:** Vérifiez que votre appareil Brother est sélectionné. Si un autre appareil est sélectionné (ou si aucune imprimante n'est sélectionnée), touchez **Sélection**. La liste des appareils disponibles s'affiche. Touchez votre appareil.
- **6** Sélectionnez les options souhaitées, comme le nombre de pages à imprimer ou l'impression recto-verso (si votre appareil la prend en charge).
- **7** Touchez **Imprimer**.

#### **REMARQUE**

- Le format et le type de papier sont définis en fonction de l'application iOS.
- Votre appareil prend en charge la fonction de verrouillage sécuritaire des fonctions. L'impression à partir d'AirPrint est possible même si l'impression est limitée pour chaque utilisateur. Pour limiter l'impression à partir d'AirPrint, configurez la fonction de verrouillage sécuritaire des fonctions en mode Public, puis limitez l'impression pour l'accès public. Pour de plus amples renseignements, consultez le Guide de l'utilisateur avancé ou le Guide utilisateur - Logiciel et réseau de votre appareil Brother.

**2**

### <span id="page-8-0"></span>**Impression à l'aide d'OS X Lion v10.7 ou version ultérieure <sup>2</sup>**

#### **REMARQUE**

Avant d'imprimer, ajoutez votre appareil Brother à la liste des imprimantes sur votre ordinateur Macintosh.

- 1 Sélectionnez **Préférences Système** dans le menu Pomme.
- 2 Cliquez sur **Imprimantes et scanners**.
- 3 Cliquez sur l'icône **+** sous le volet Imprimantes à gauche.
- 4 Cliquez sur **Ajouter une imprimante ou un scanner**. L'écran **Ajouter** apparaît.
- 5 Sélectionnez votre appareil Brother, puis sélectionnez **AirPrint** dans le menu contextuel **Utiliser**.
- 6 Cliquez sur **Ajouter**.

La procédure d'impression peut varier d'une application à l'autre. Dans l'exemple ci-dessous, nous utilisons Safari.

- **a** Vérifiez que votre appareil Brother est allumé.
- 2) Sur votre ordinateur Macintosh, utilisez Safari pour ouvrir la page à imprimer.
- Sélectionnez Fichier, puis cliquez sur Imprimer.
- 4 Vérifiez que votre appareil Brother est sélectionné. Si un autre appareil est sélectionné (ou si aucune imprimante n'est sélectionnée), cliquez sur la liste déroulante **Imprimante** et sélectionnez votre appareil Brother.
- **(5)** Sélectionnez les options souhaitées, comme le nombre de pages à imprimer et l'impression recto-verso (si votre appareil la prend en charge).
- **6** Cliquez sur **Imprimer**.

#### **REMARQUE**

Votre appareil prend en charge la fonction de verrouillage sécuritaire des fonctions. L'impression à partir d'AirPrint est possible même si l'impression est limitée pour chaque utilisateur. Pour limiter l'impression à partir d'AirPrint , configurez la fonction de verrouillage sécuritaire des fonctions en mode Public, puis limitez l'impression pour l'accès public. Pour de plus amples renseignements, consultez le Guide de l'utilisateur avancé ou le Guide utilisateur - Logiciel et réseau de votre appareil Brother.

## <span id="page-9-0"></span>**Envoi de télécopies (pour les modèles MFC) <sup>3</sup>**

### <span id="page-9-1"></span>**Envoi de télécopies à l'aide d'OS X v10.8 ou version ultérieure <sup>3</sup>**

### **REMARQUE**

**3**

- Avant d'envoyer une télécopie, ajoutez votre appareil Brother à la liste des imprimantes sur votre ordinateur Macintosh.
	- 1 Sélectionnez **Préférences Système** dans le menu Pomme.
	- 2 Cliquez sur **Imprimantes et scanners**.
	- 3 Cliquez sur l'icône **+** sous le volet Imprimantes à gauche.
	- 4 Cliquez sur **Ajouter une imprimante ou un scanner**. L'écran **Ajouter** apparaît.
	- 5 Sélectionnez votre appareil Brother, puis sélectionnez **AirPrint** dans le menu contextuel **Utiliser**.
	- 6 Cliquez sur **Ajouter**.
- Assurez-vous que votre appareil Brother est connecté à la ligne téléphonique et qu'il fonctionne correctement.
- Vous pouvez uniquement envoyer des télécopies en noir et blanc à l'aide d'AirPrint.

La procédure d'envoi de télécopies peut varier d'une application à l'autre. Dans l'exemple ci-dessous, nous utilisons Apple TextEdit.

- **4** Vérifiez que votre appareil Brother est allumé.
- 2) Sur votre ordinateur Macintosh, utilisez Apple TextEdit pour ouvrir le fichier à envoyer en tant que télécopie.
- c Cliquez sur le menu **Fichier**, puis sélectionnez **Imprimer**.
- d Cliquez sur la liste déroulante **Imprimante**, puis sélectionnez **MFC-XXXX Fax** (où XXXX est le nom de votre modèle).
- **EXTE** Tapez les informations du destinataire de la télécopie.
- **6** Cliquez sur **Faxer**.

#### **REMARQUE**

- Les pages de garde ne sont pas actuellement prises en charge par OS X v10.8.
- Votre appareil prend en charge la fonction Secure Function Lock. L'envoi de télécopies à partir d'AirPrint n'est pas disponible si l'envoi de télécopies est limité pour chaque utilisateur. Pour de plus amples renseignements, consultez le Guide de l'utilisateur avancé ou le Guide utilisateur - Logiciel et réseau de votre appareil Brother.

<span id="page-10-0"></span>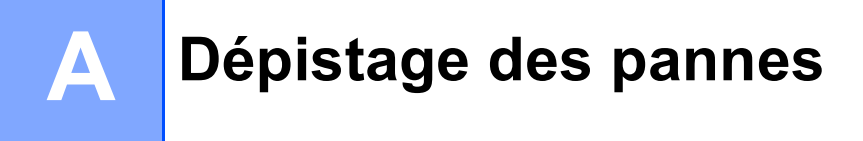

Ce chapitre explique comment résoudre des problèmes courants que vous pouvez rencontrer quand vous utilisez AirPrint avec votre appareil Brother. Si vous n'êtes pas en mesure de résoudre votre problème après la lecture de ce chapitre, visitez le Brother Solutions Center (Centre de solutions Brother) au <http://solutions.brother.com/>.

### <span id="page-10-1"></span>**Si votre appareil présente des problèmes <sup>A</sup>**

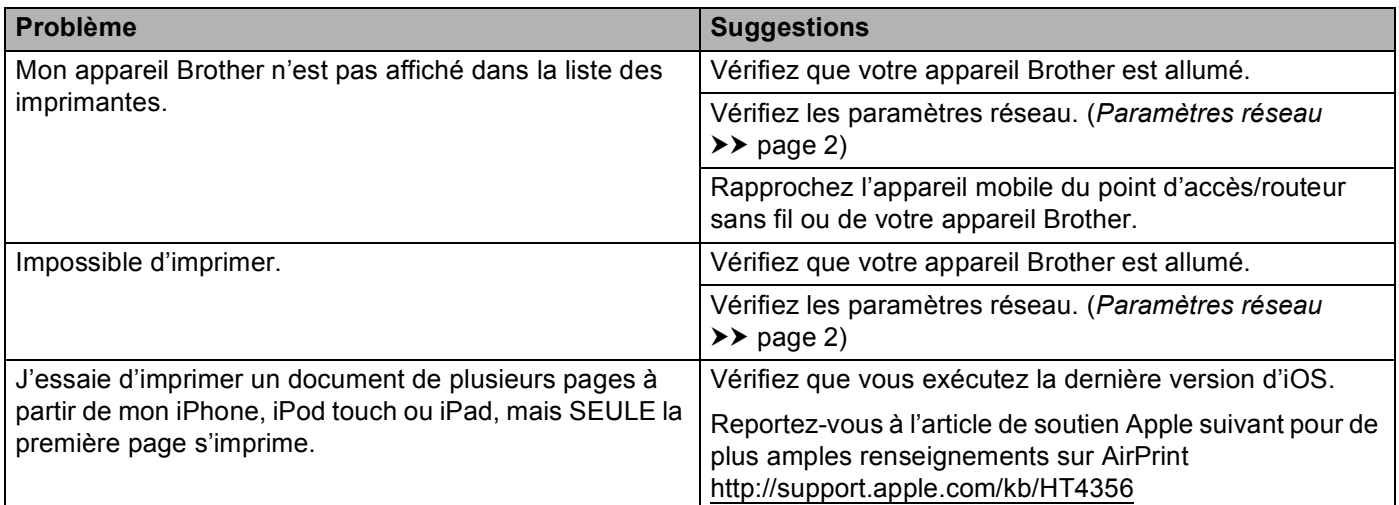

### <span id="page-11-0"></span>**Désactivation/activation d'AirPrint à l'aide de l'application Gestion à partir du Web (navigateur Web) <sup>A</sup>**

Un navigateur Web standard peut être utilisé pour activer et désactiver la fonctionnalité AirPrint de l'appareil (qui est activée par défaut).

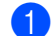

<sup>1</sup> Assurez-vous que l'appareil est connecté au même réseau que l'ordinateur.

Ouvrez le navigateur Web sur votre ordinateur.

- **63** Tapez « http://adresse IP de l'appareil/ » dans la barre d'adresse de votre navigateur (où « adresse IP de l'appareil » est l'adresse IP de l'appareil).
	- Par exemple :

http://192.168.1.2/

#### **REMARQUE**

- Vous pouvez voir l'adresse IP de votre appareil dans le menu réseau du panneau de commande. Pour de plus amples renseignements, consultez le Guide utilisateur - Logiciel et réseau de votre appareil Brother.
- Si vous avez défini un mot de passe pour la connexion à Gestion à partir du Web, tapez ce mot de passe dans la zone **Connexion**, puis cliquez sur →.

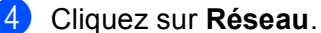

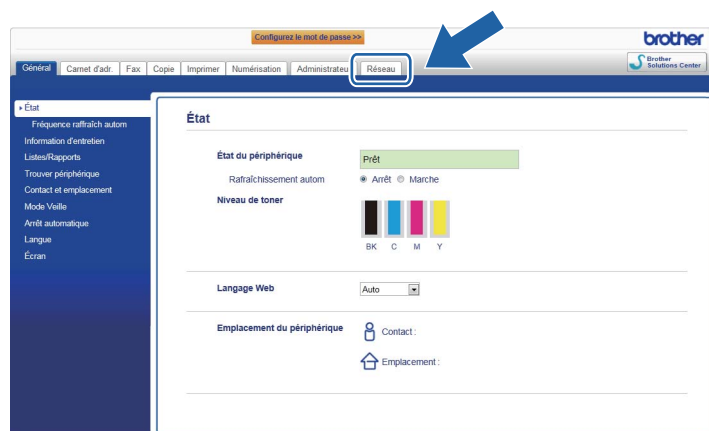

- **6** Cliquez sur **Protocole**.
- f Pour désactiver **AirPrint**, désactivez la case à cocher **AirPrint**; pour activer **AirPrint**, cochez la case **AirPrint**.
- **7** Cliquez sur **Envoyer**.
- Redémarrez l'appareil.

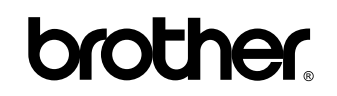

**Visitez notre site Web <http://www.brother.com/>**

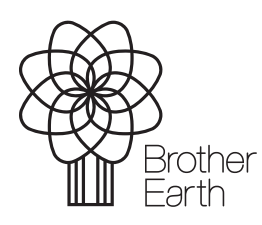

<www.brotherearth.com>